コンピュータ セットアップ(F10)ユーティリテ ィ ガイド HP Compaq dx7400 シリーズ

© Copyright 2007 Hewlett-Packard Development Company, L.P. 本書の内容 は、将来予告なしに変更されることがあり ます。

Microsoft、Windows、および Windows Vista は、米国 Microsoft Corporation の米国 およびその他の国における商標または登録 商標です。

HP 製品およびサービスに対する保証は、当 該製品およびサービスに付属の保証規定に 明示的に記載されているものに限られま す。本書のいかなる内容も、当該保証に新 たに保証を追加するものではありません。 本書に記載されている製品情報は、日本国 内で販売されていないものも含まれている 場合があります。本書の内容につきまして は万全を期しておりますが、本書の技術的 あるいは校正上の誤り、省略に対して責任 を負いかねますのでご了承ください。

本書には、著作権によって保護された所有 権に関する情報が掲載されています。本書 のいかなる部分も、Hewlett-Packard Company の書面による承諾なしに複写、複 製、あるいは他言語へ翻訳することはでき ません。

コンピュータ セットアップ(**F10**)ユーテ ィリティ ガイド

HP Compaq dx7400 シリーズ

初版 2007 年 7 月

製品番号:448658-291

#### このガイドについて

このガイドでは、コンピュータ セットアップの使用方法について説明します。このツールは、新しい ハードウェアを取り付けたときにコンピュータの初期設定を再構成および変更する場合や、メンテナ ンスを行う場合に使用します。

- 警告! その指示に従わないと、人体への傷害や生命の危険を引き起こすおそれがあるという警告事 項を表します。
- △注意: その指示に従わないと、装置の損傷やデータの損失を引き起こすおそれがあるという注意事 項を表します。
- 営注記: 重要な補足情報です。

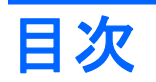

#### **1** コンピュータ セットアップ(**F10**[\)ユーティリティ](#page-6-0)

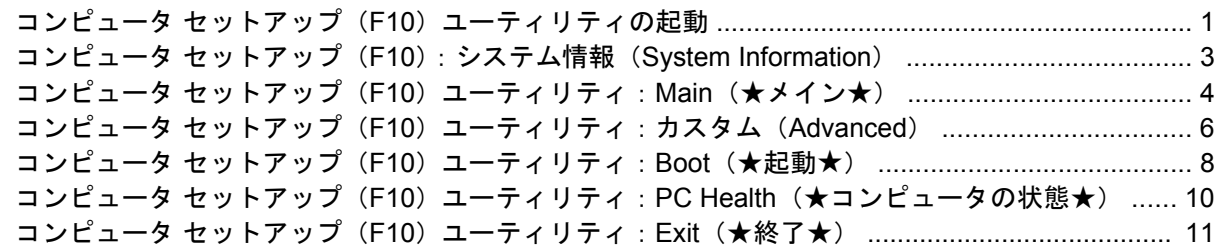

#### **2** [構成の設定値の回復](#page-17-0)

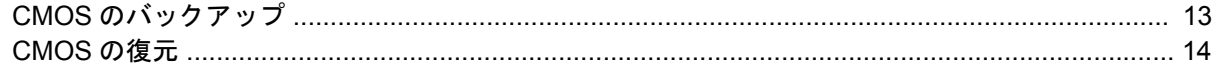

# <span id="page-6-0"></span>**1** コンピュータ セットアップ(**F10**)ユーテ ィリティ

コンピュータ セットアップ (F10) ユーティリティは、以下のような操作を行う場合に使用します。

- コンピュータの工場出荷時の設定の変更
- コンピュータ(リアルタイムクロック)の日付(Date)と時刻(Time)の設定
- システム構成(プロセッサ、グラフィックス(ビデオ)、メモリ、オーディオ、記憶装置、通信 ポート、入力装置など)の表示、設定の変更、または確認
- 起動可能なデバイスの起動順序 (Boot Order) の変更。起動可能なデバイスとして、ハードディ スク ドライブ、ディスケット ドライブ、オプティカル ドライブ、USB フラッシュ メディア デ バイスなどがあります。
- ユニットを起動するデバイスの制限
- ハードディスク ドライブのセルフテストの実行
- CPU 温度とシステム温度の表示
- 会社によって割り当てられたアセット タグ (Asset Tag) または資産 ID 番号の設定
- スーパバイザ パスワード (Supervisor Password) の設定。スーパバイザ パスワードは、コンピ ュータ セットアップ (F10) ユーティリティおよびこのガイドで説明する設定にアクセスする場 合に使用します。
- シリアル ポート、USB ポート、パラレル ポート、オーディオ、内蔵 NIC(ネットワーク インタ フェース コントローラ)などの内蔵 I/O 機能の使用禁止/許可の設定
- リムーバブル メディアからの起動 (Removable Media Boot) の有効/無効の設定
- レガシー ディスケットの書き込み(Legacy Diskette Write)の禁止/許可の設定(ハードウェア でサポートされている場合)

## コンピュータ セットアップ(**F10**)ユーティリティの起動

コンピュータ セットアップ (F10) ユーティリティには、コンピュータの電源を入れるか再起動する ことでのみアクセスできます。コンピュータ セットアップ(F10)ユーティリティを起動するには、 以下の手順で操作します。

- **1.** コンピュータの電源を入れるか再起動します。
- **2.** コンピュータが起動してモニタ ランプが緑色に点灯したらすぐに F10 キーを押し、コンピュー タ セットアップ (F10) ユーティリティを実行します。必要であれば、Enter キーを押すと、タ イトル画面をスキップできます。
- 注記: 適切なタイミングで F10 キーを押せなかった場合は、コンピュータを再起動して、モニ タ ランプが緑色に点灯したときにもう一度 F10 キーを押します。
- **3. [**コンピュータ セットアップ ユーティリティ**]**画面は、メニューと操作に分かれています。 **[**コンピュータ セットアップ ユーティリティ**]**画面には、以下の 5 つのメニューが表示されます。
	- システム情報 (System Information)
	- Main(★メイン★)
	- カスタム (Advanced)
	- Boot (★起動★)
	- PC Health (★コンピュータの状態★)
	- **EXIT** (★終了★)

矢印キーでメニューを選択し、Enter キーを押します。上下の矢印キーで項目を選んで Enter キ ーを押します。前の画面に戻るには、Esc キーを押します。

**4.** 変更した設定を有効にして保存するには、F10 キーを押します。

変更した設定を破棄したい場合は、F9 キーを押して保存せずに終了します。

最適な初期値をロードするには、F7 キーを押します。

△ 注意: CMOS の損傷を防ぐため、コンピュータ セットアップ (F10) ユーティリティでの変更が ROM に保存されている最中に、コンピュータの電源を切らないでください。コンピュータ セットア ップ(F10)ユーティリティの終了後にのみ、安全にコンピュータの電源を切ることができます。

#### 表 **1-1** コンピュータ セットアップ(**F10**)ユーティリティのメイン メニュー

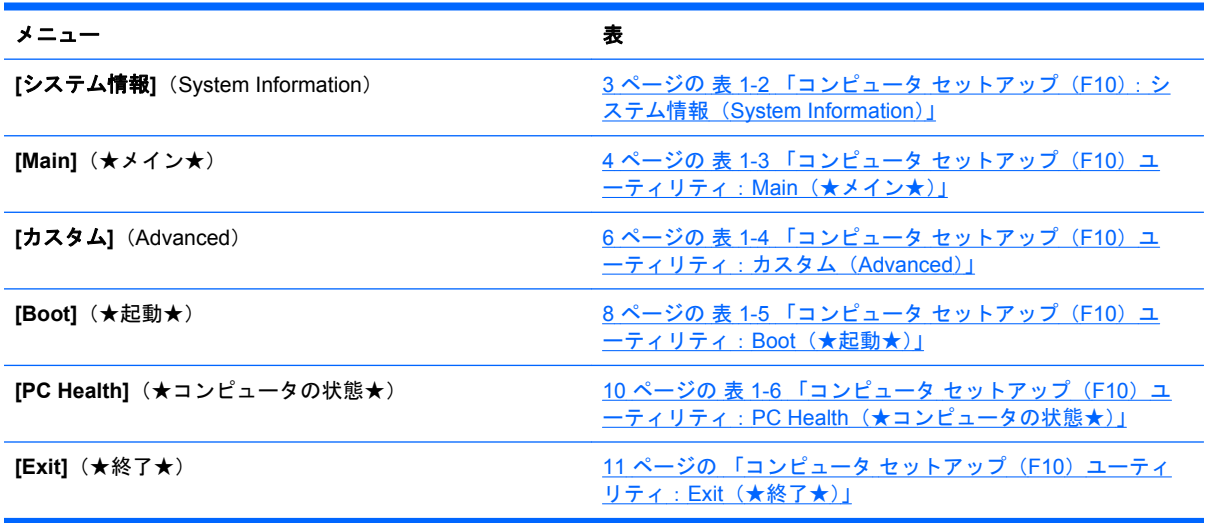

### <span id="page-8-0"></span>コンピュータ セットアップ(**F10**):**[**システム情報**]**(**System Information**)

注記: コンピュータ セットアップ(F10)ユーティリティでサポートされる機能は、お使いのハー ドウェアの構成によって異なる場合があります。

#### 表 **1-2** コンピュータ セットアップ(**F10**):**[**システム情報**]**(**System Information**)

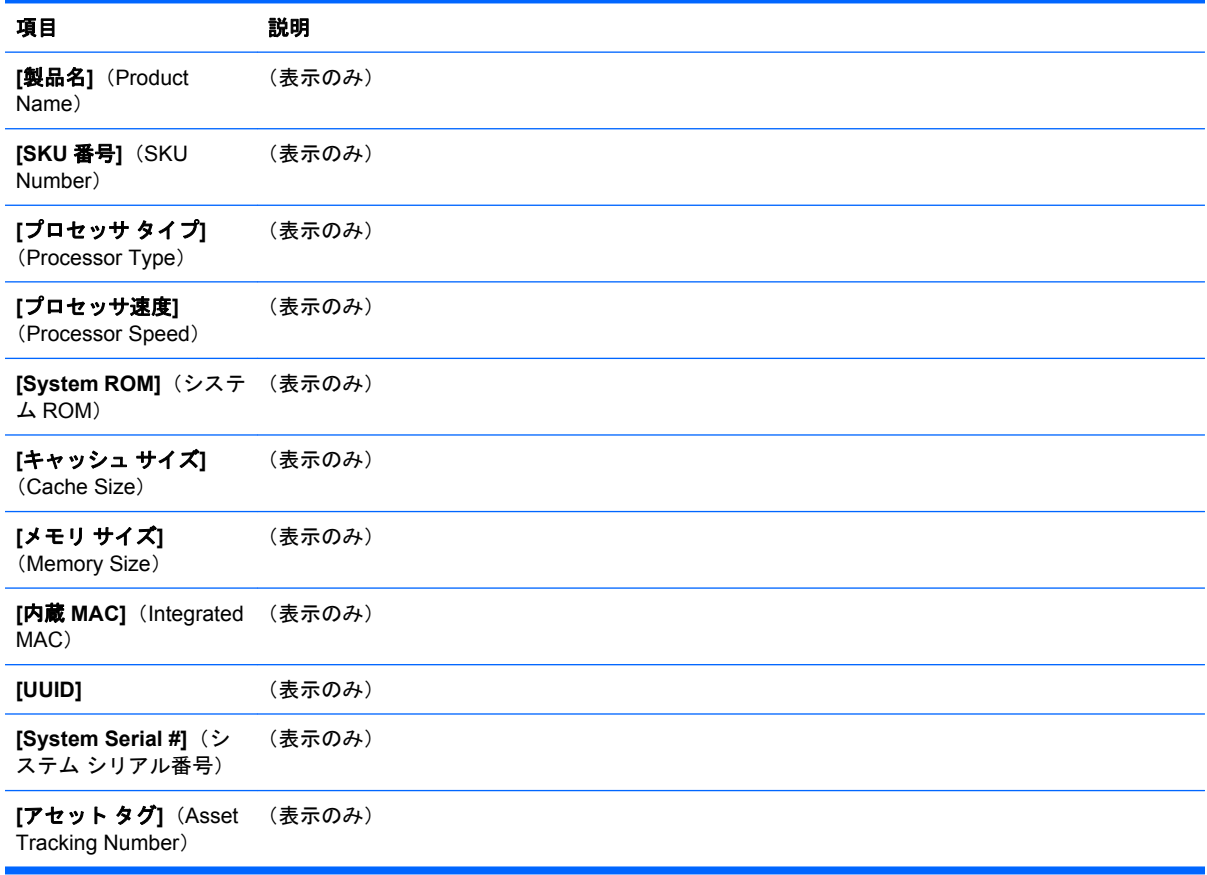

### <span id="page-9-0"></span>コンピュータ セットアップ(**F10**)ユーティリティ:**[Main]** (★メイン★)

注記: コンピュータ セットアップ(F10)ユーティリティでサポートされる機能は、お使いのハー ドウェアの構成によって異なる場合があります。

#### 表 **1-3** コンピュータ セットアップ(**F10**)ユーティリティ:**[Main]**(★メイン★)

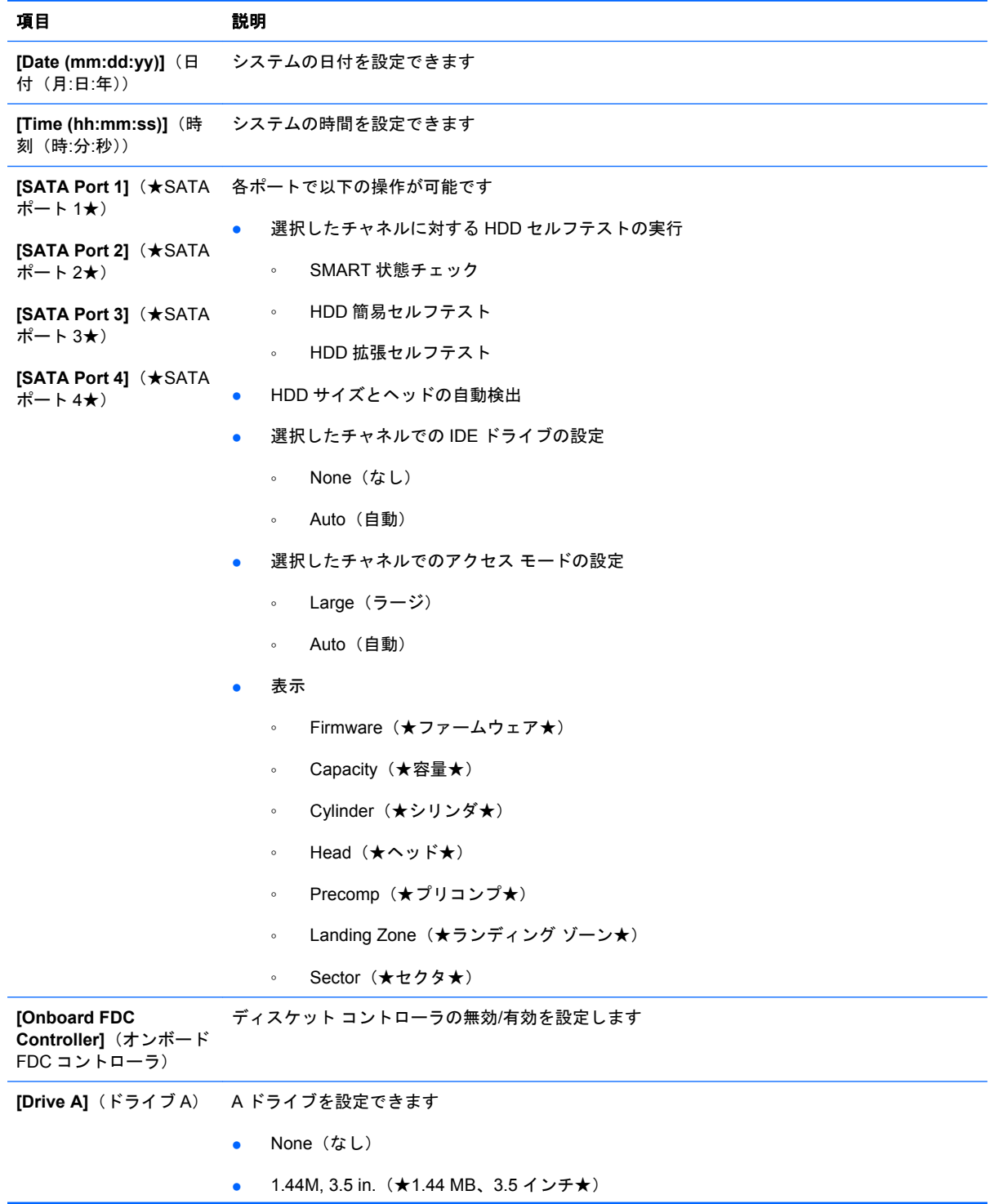

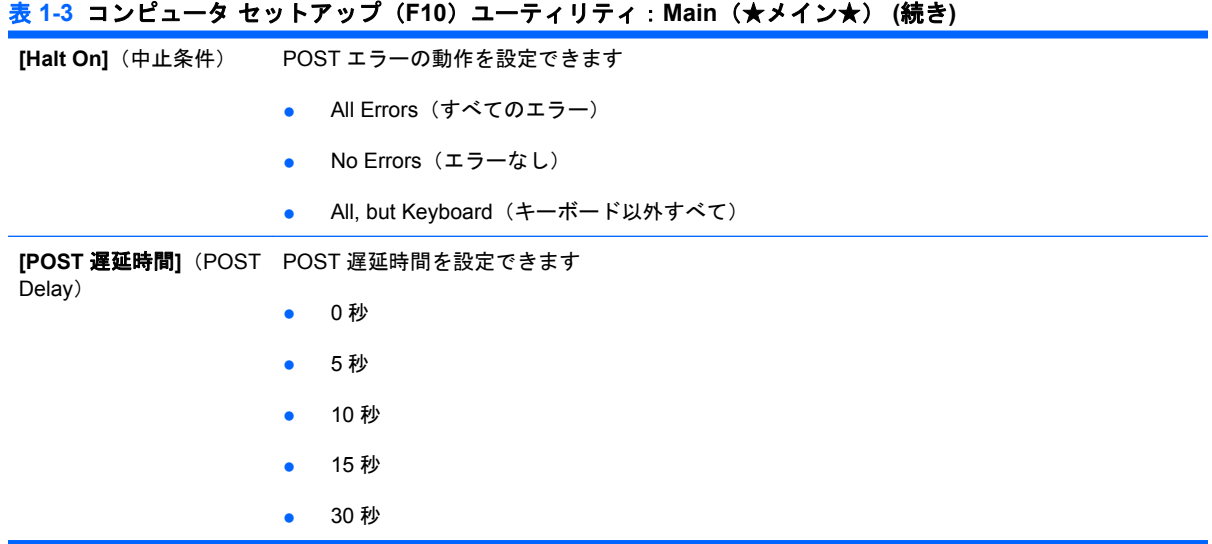

### <span id="page-11-0"></span>コンピュータ セットアップ(**F10**)ユーティリティ:**[**カスタ ム**]**(**Advanced**)

注記: コンピュータ セットアップ(F10)ユーティリティでサポートされる機能は、お使いのハー ドウェアの構成によって異なる場合があります。

#### 表 **1-4** コンピュータ セットアップ(**F10**)ユーティリティ:**[**カスタム**]**(**Advanced**)

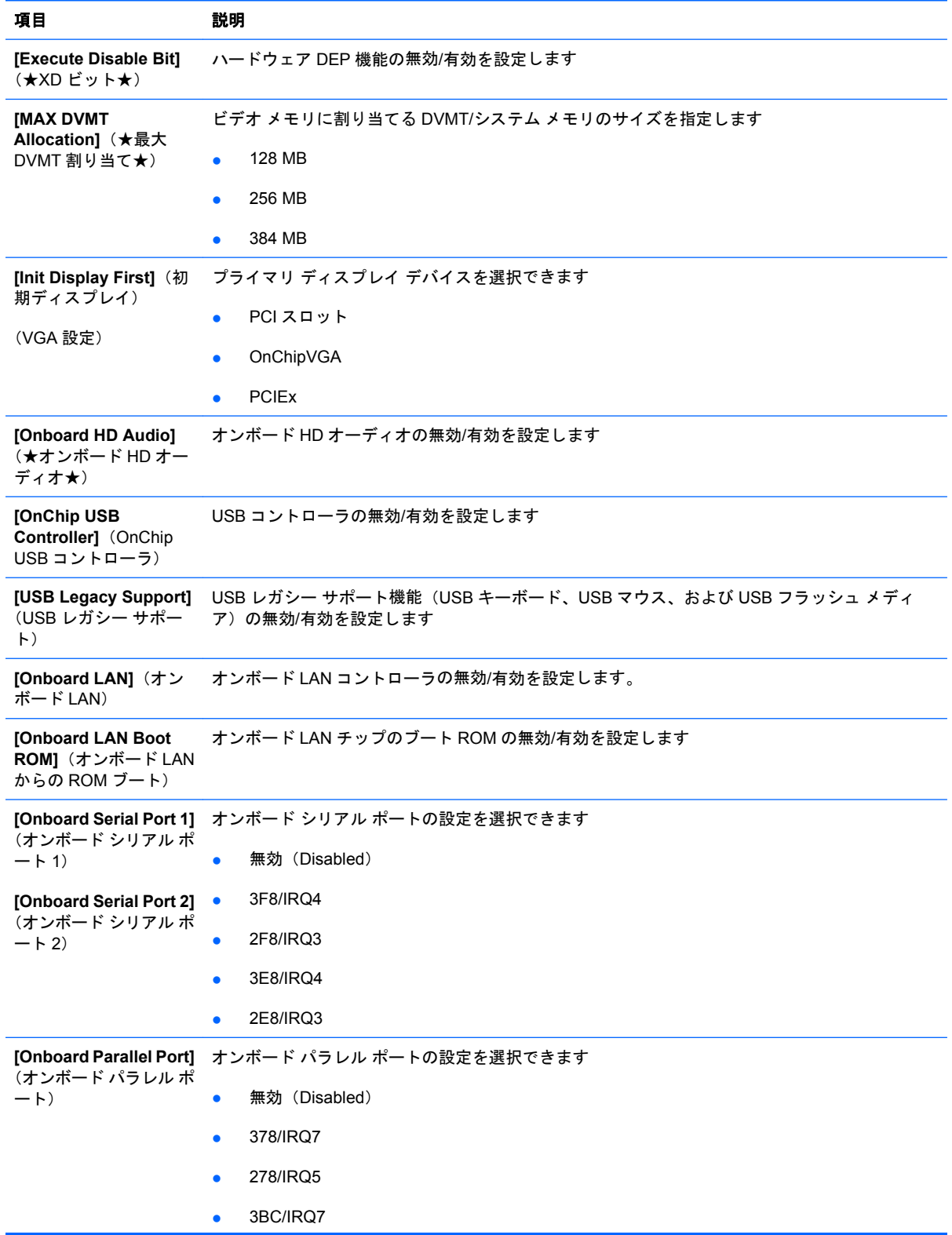

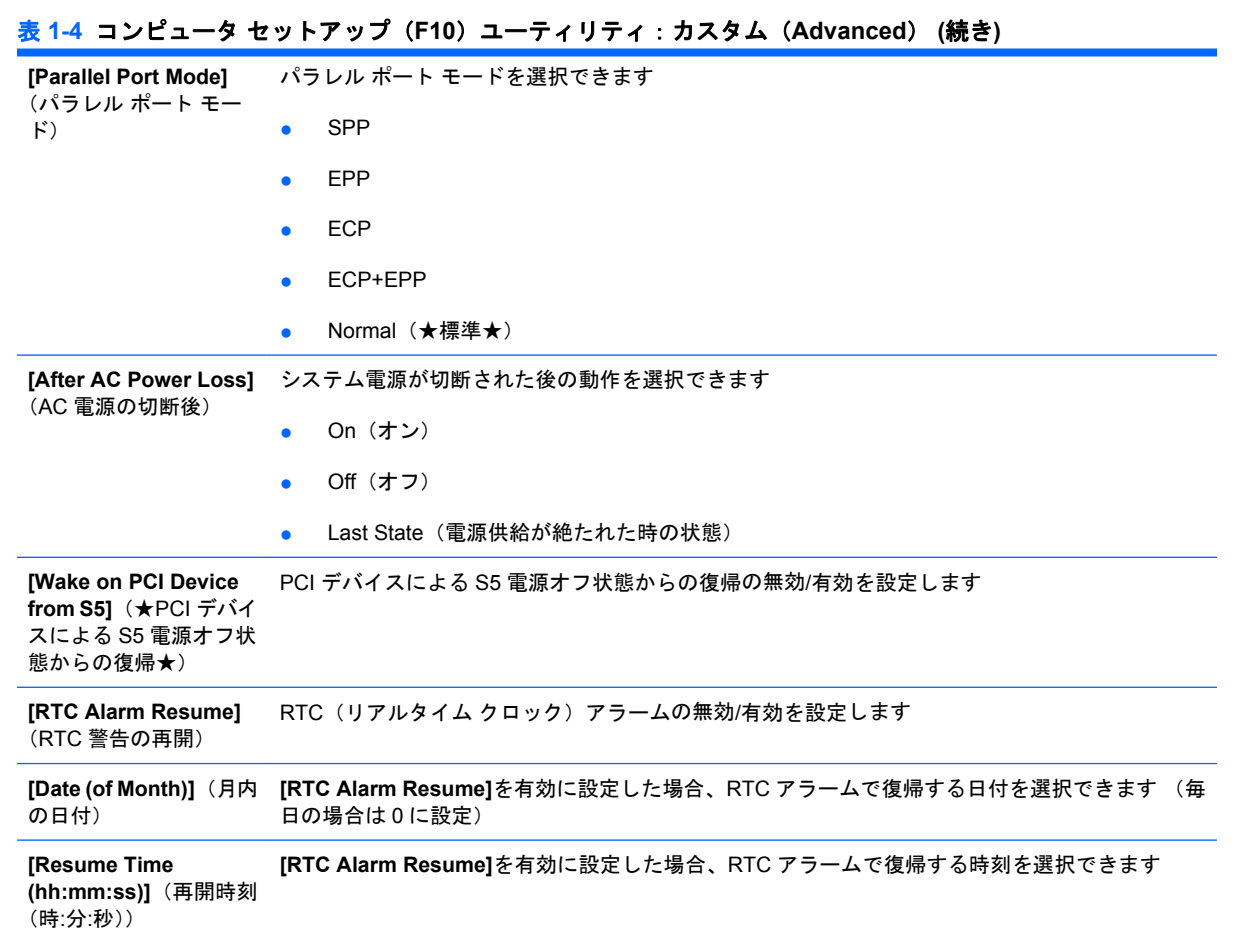

### <span id="page-13-0"></span>コンピュータ セットアップ(**F10**)ユーティリティ:**[Boot]** (★起動★)

注記: コンピュータ セットアップ(F10)ユーティリティでサポートされる機能は、お使いのハー ドウェアの構成によって異なる場合があります。

#### 表 **1-5** コンピュータ セットアップ(**F10**)ユーティリティ:**[Boot]**(★起動★)

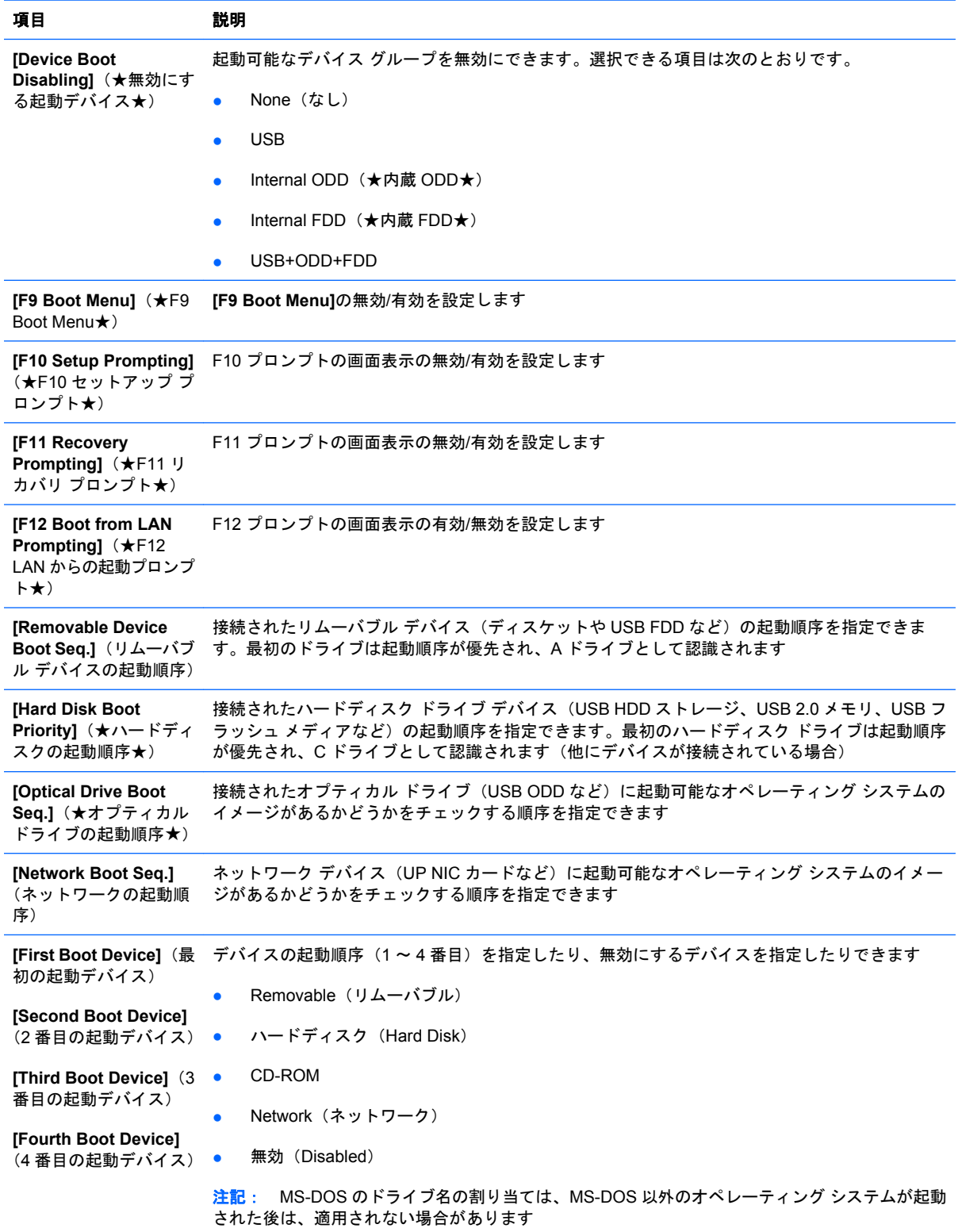

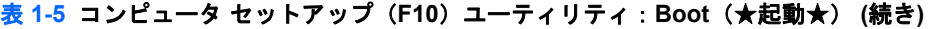

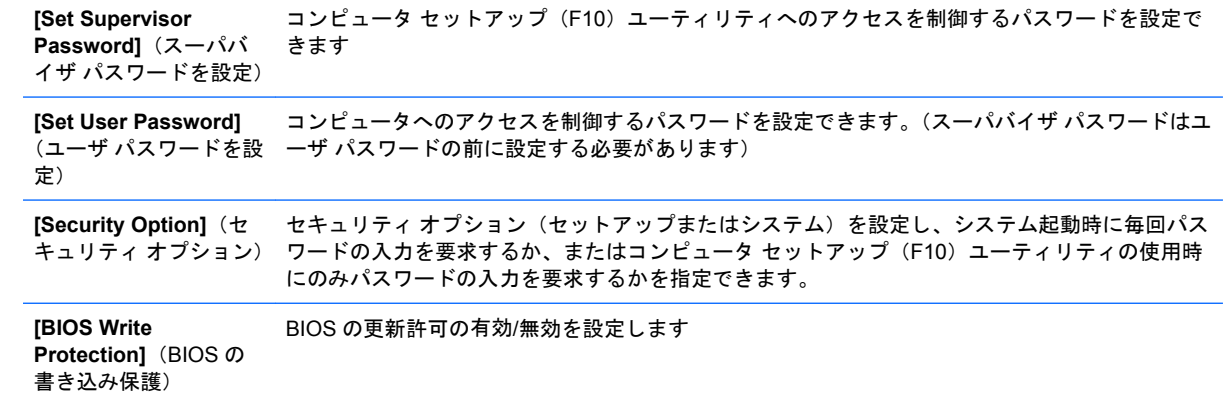

### <span id="page-15-0"></span>コンピュータ セットアップ(**F10**)ユーティリティ:**[PC Health]**(★コンピュータの状態★)

注記: コンピュータ セットアップ(F10)ユーティリティでサポートされる機能は、お使いのハー ドウェアの構成によって異なる場合があります。

#### 表 **1-6** コンピュータ セットアップ(**F10**)ユーティリティ:**[PC Health]**(★コンピュータの状態★)

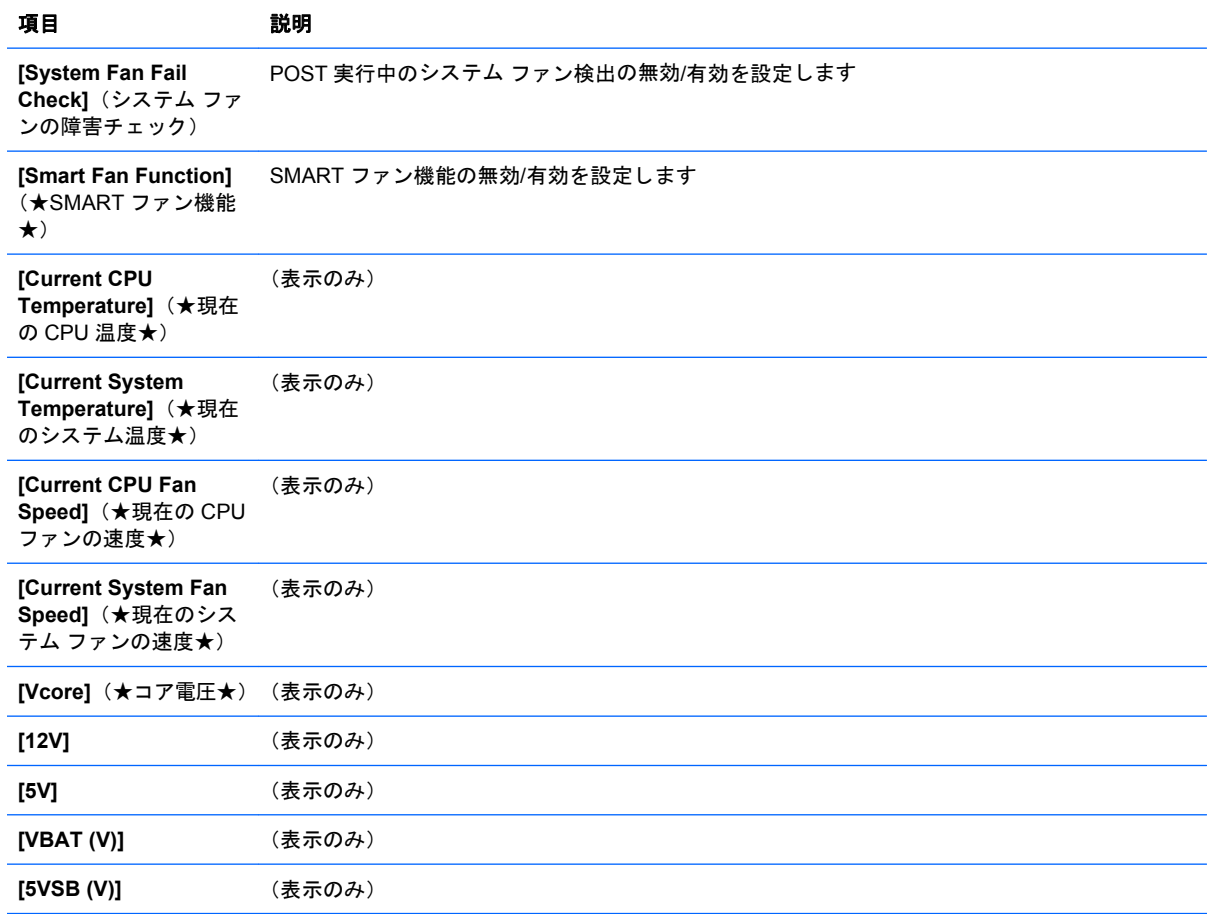

### <span id="page-16-0"></span>コンピュータ セットアップ(**F10**)ユーティリティ:**[Exit]** (★終了★)

注記: コンピュータ セットアップ(F10)ユーティリティでサポートされる機能は、お使いのハー ドウェアの構成によって異なる場合があります。

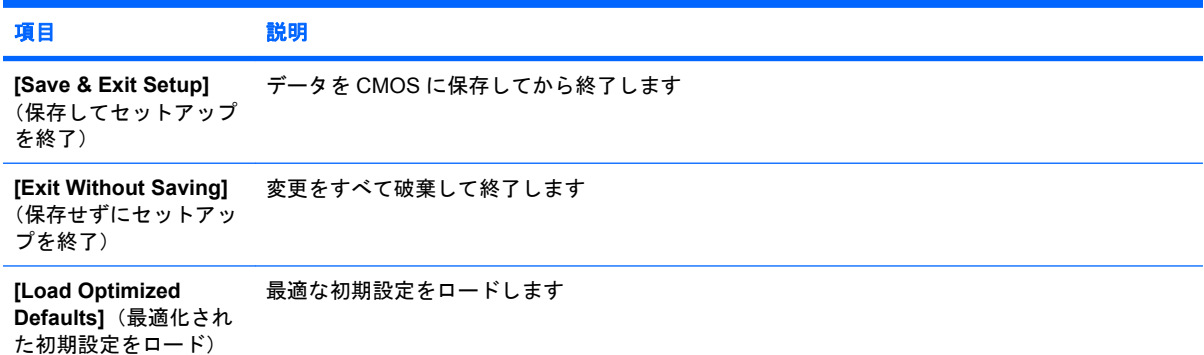

# <span id="page-17-0"></span>**2** 構成の設定値の回復

コンピュータ セットアップ (F10) ユーティリティで設定した構成の設定情報を回復するには、最初 に設定情報をバックアップする必要があります。

CMOS Save/Load ユーティリティは、<http://www.hp.com/jp/>の**[**ドライバ**&**ソフトウェアダウンロー ド**]**で特定のモデル用を入手できます。ファームウェア ファイルをフォルダまたはリムーバブル スト レージ デバイスにダウンロードします。コンピュータの構成を変更したら、その構成をディスケッ ト、USB メモリ、またはディスケットと同等のデバイス(ディスケット ドライブをエミュレートす るよう設定された記憶装置)に保存し、将来使用できるようにディスケットまたはデバイスを保管し ておくことをおすすめします。

# <span id="page-18-0"></span>**CMOS** のバックアップ

- **1.** バックアップするコンピュータの電源が入っていることを確認します リムーバブル ストレージ をコンピュータに接続します。
- **2.** コマンド プロンプトを起動します。
- 3. N:\folder\BIOS.exe SAVE:ABC001.DAT (N はリムーバブル ストレージのドライブ名) と入力 し、CMOS 設定をリムーバブル ストレージ デバイスに保存します。

## <span id="page-19-0"></span>**CMOS** の復元

- **1.** 復元対象のコンピュータの電源が入っていることを確認します リムーバブル ストレージを復元 対象のコンピュータに接続します。
- **2.** コマンド プロンプトを起動します。
- 3. N:\folder\BIOS.exe LOAD:ABC001.DAT (N はリムーバブル ストレージのドライブ名) と入力 し、カスタム CMOS 設定を復元対象のシステムにロードします。